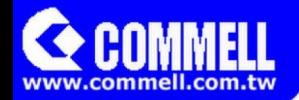

# **LP-173**

# **Pico-ITX**

# **User's Manual**

**2021/07/23 Version:1.9**

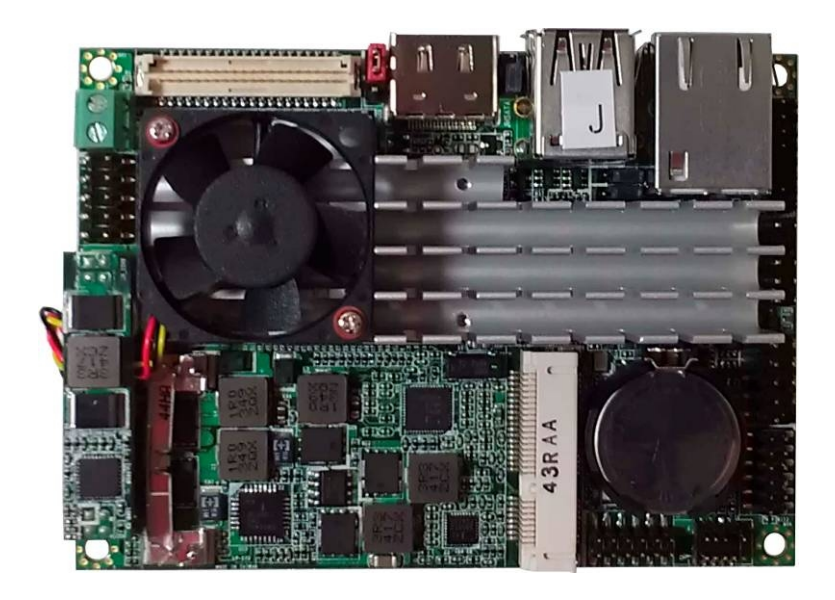

## **Copyright**

Copyright 2021. All rights reserved. This document is copyrighted and all rights are reserved. The information in this document is subject to change without prior notice to make improvements to the products.

This document contains proprietary information and protected by copyright. No part of this document may be reproduced, copied, or translated in any form or any means without prior written permission of the manufacturer.

All trademarks and/or registered trademarks contains in this document are property of their respective owners.

#### **Disclaimer**

The company shall not be liable for any incidental or consequential damages resulting from the performance or use of this product.

The company does not issue a warranty of any kind, express or implied, including without limitation implied warranties of merchantability or fitness for a particular purpose. The company has the right to revise the manual or include changes in the specifications of the product described within it at any time without notice and without obligation to notify any person of such revision or changes.

#### **Trademark**

All trademarks are the property of their respective holders.

Any questions please visit our website at [http://www.commell.com.tw](http://www.commell.com.tw/).

# **Packing List:**

Please check the package content before you starting using the board.

## **Hardware:**

LP-173 Pico-ITX Miniboard x 1

# **Cable Kit:**

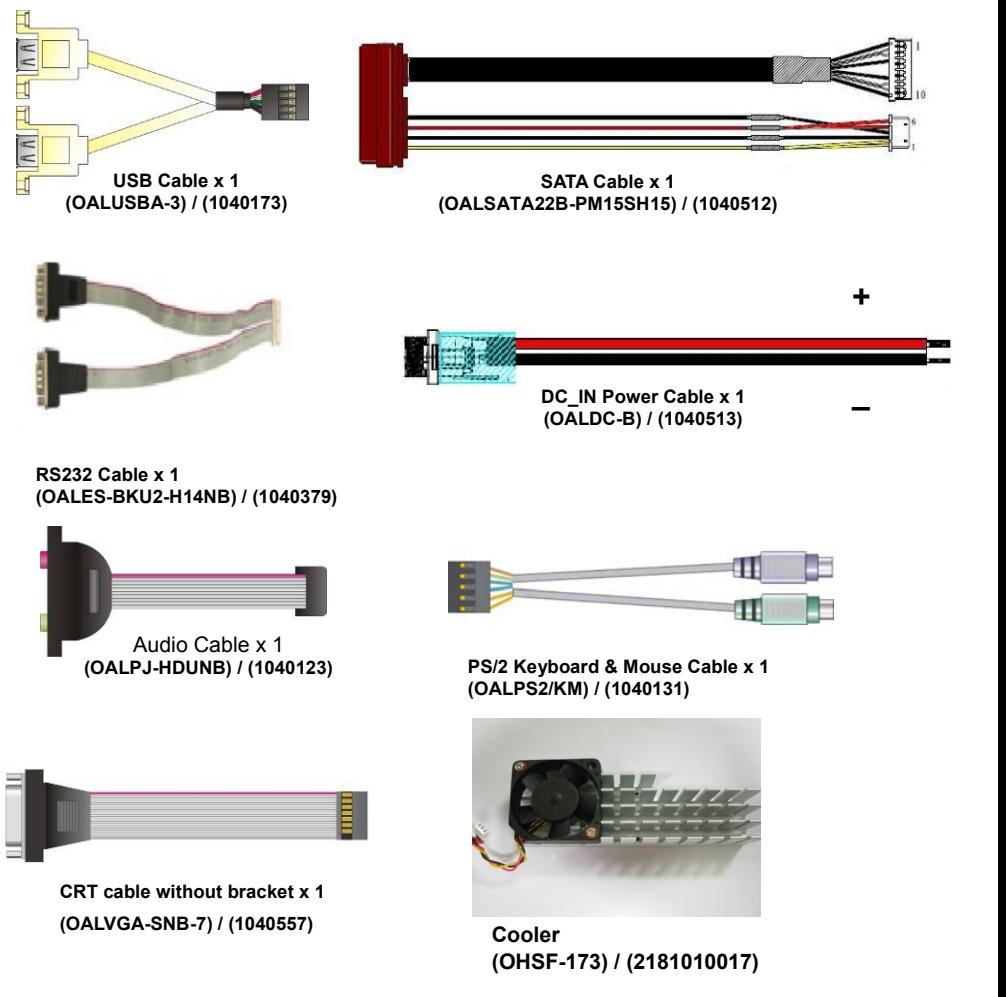

# **Printed Matters:**

**Driver CD x 1 (Including User's Manual)**

## Index

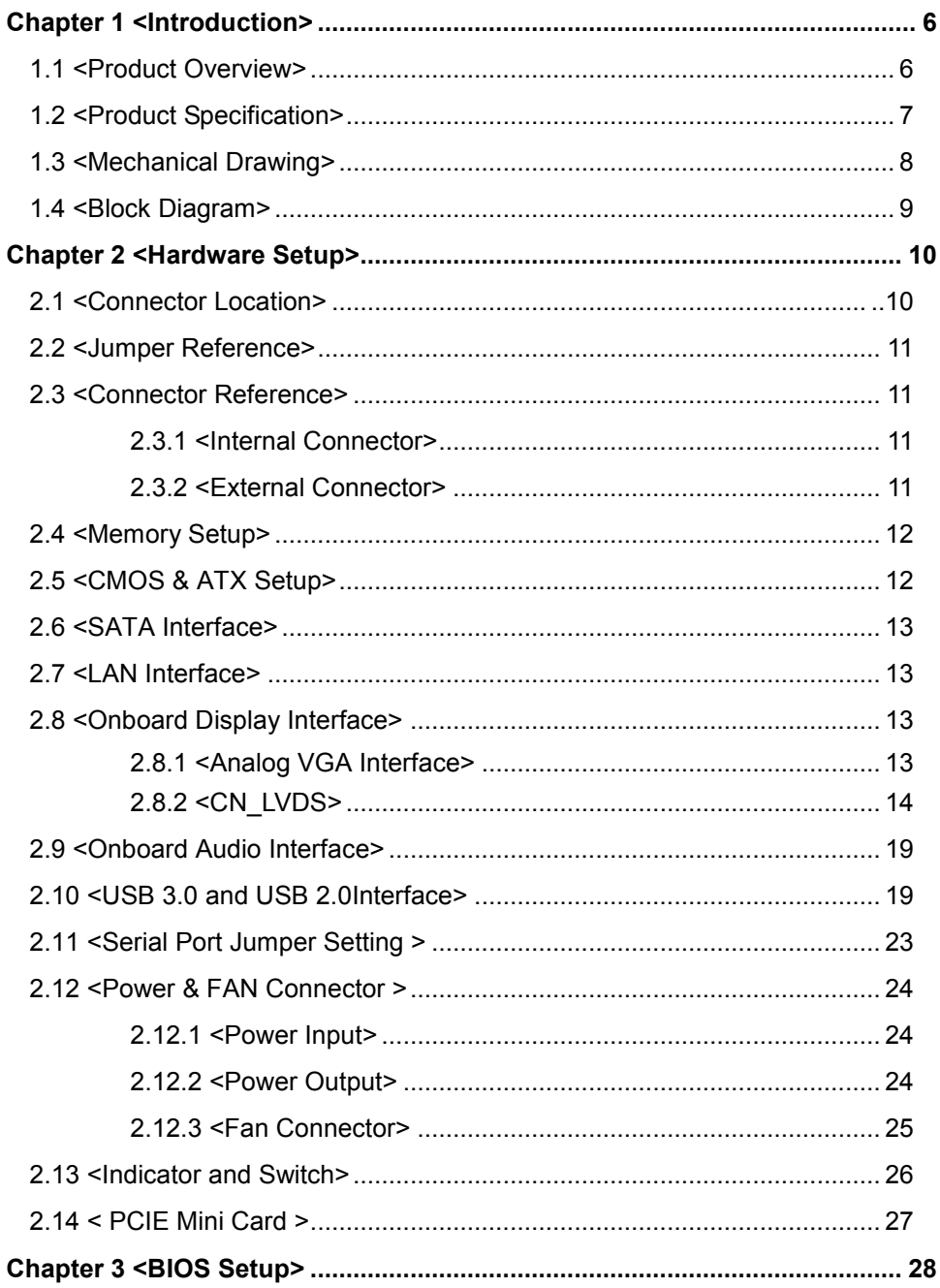

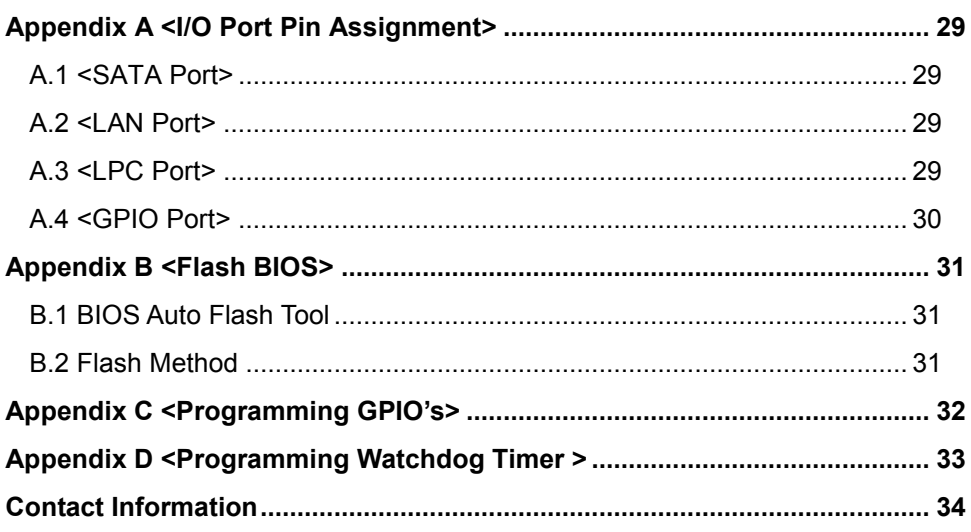

# <span id="page-5-0"></span>**Chapter 1 <Introduction>**

# <span id="page-5-1"></span>**1.1 <Product Overview>**

The LP-173 motherboard is design based on Intel® Celeron® Processor J1900 / N2930 and Intel® Atom Processor E3845, delivering outstanding compute, graphical, and media performance while operating in an extended range of thermal conditions. The SoC bases on the Silvermont microarchitecture, utilizing Intel's industry-leading 22nm process technology with 3-D Tri-Gate transistors, which deliver significant improvements in computational performance and energy efficiency.

#### **New features for Intel® Celeron® and Atom Processor**

The Intel® Celeron® Processor J1900 / N2930 and Intel® Atom E3845 Processor supports graphics, media performance, flexibility and more enhanced security that is suitable for a variety of intelligent systems the ideal choice.

#### **Outstanding integration of I/O interfaces**

Supports display interfaces with graphics processing, camera interfaces with image processing, audio with digital signal processing, multiple storage types, and legacy embedded I/O. Provides interface expansion capabilities through industry-standard high-bandwidth interfaces such as PCI Express\* Gen 2.0, Hi-speed USB 2.0, and USB 3.0 connectivity.

#### **All in One multimedia solution**

Based on Intel® J1900 / N2920 /E3845 SoC, the board provides high performance onboard graphics, CRT, 24-bit dual channel LVDS interface, HDMI and 2 channels High Definition Audio, to meet the very requirement of the multimedia application.

#### **Flexible Extension Interface**

The board provides one PCIe mini slot

# <span id="page-6-0"></span>**1.2 <Product Specification>**

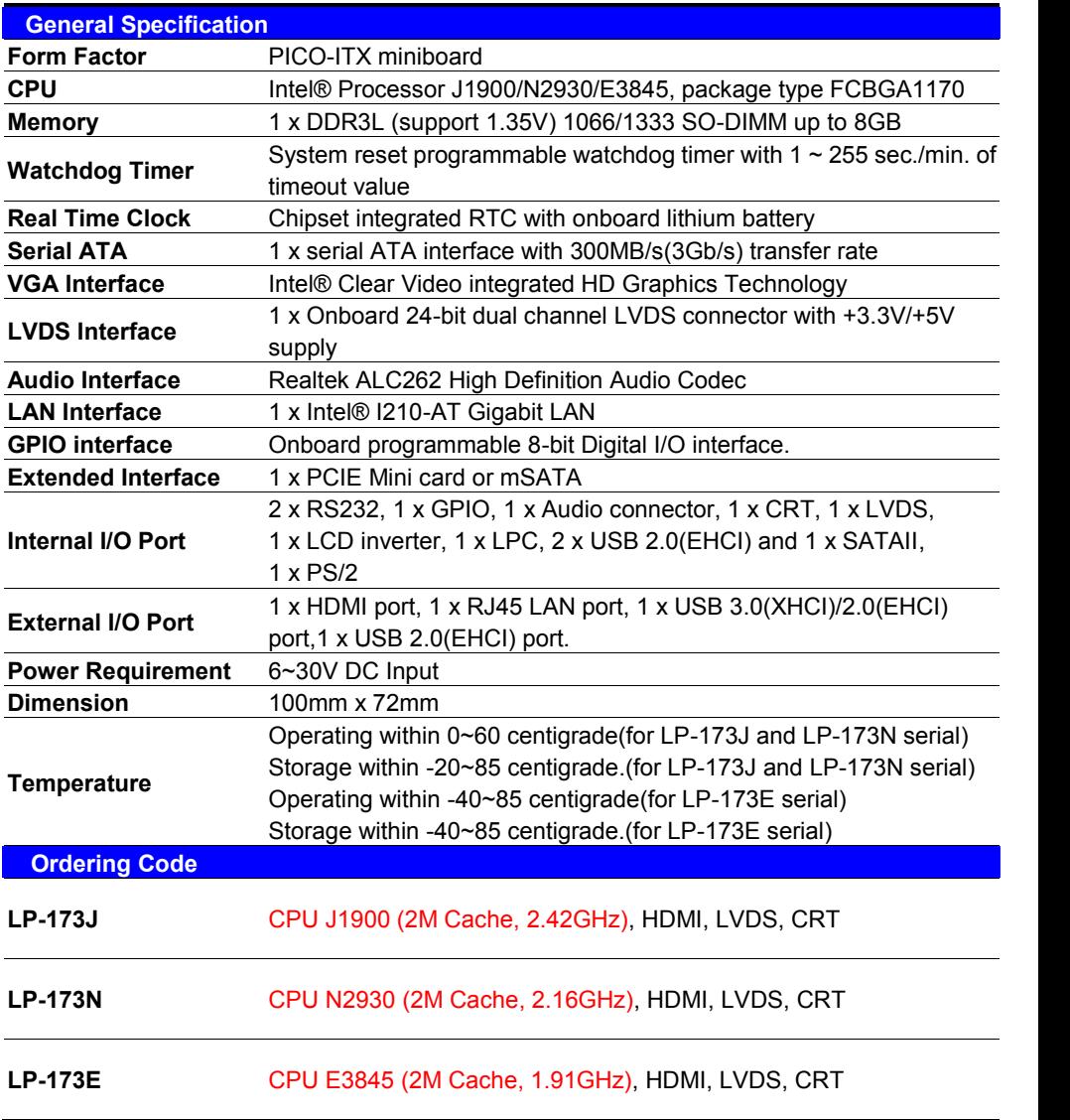

# <span id="page-7-0"></span>**1.3 <Mechanical Drawing>**

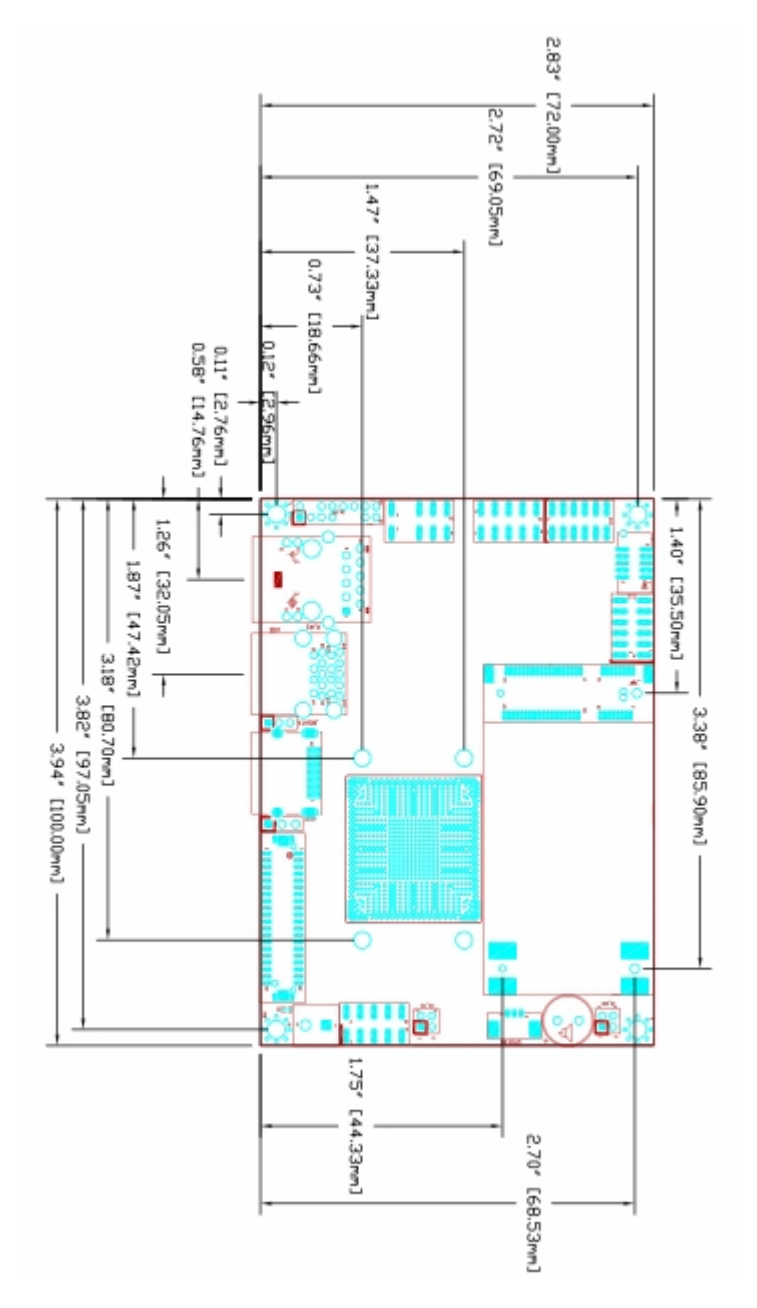

# <span id="page-8-0"></span>**1.4 <Block Diagram>**

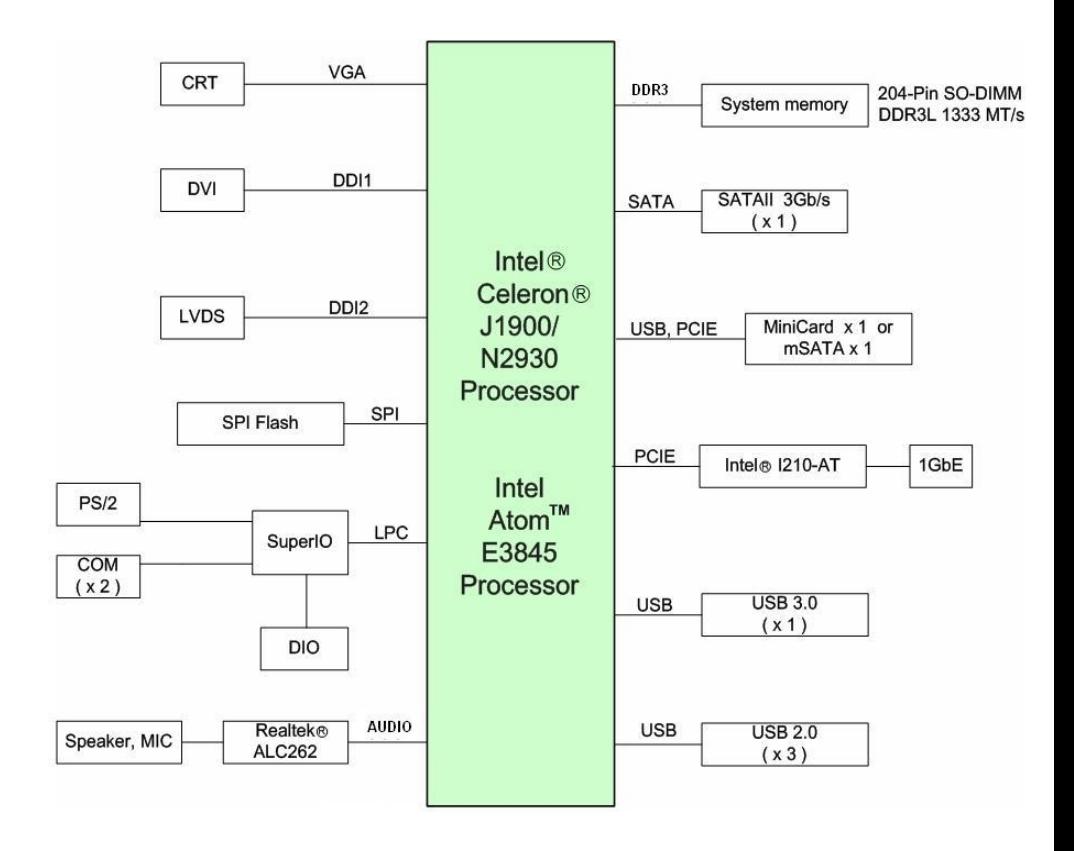

# <span id="page-9-0"></span>**Chapter 2 <Hardware Setup>**

# <span id="page-9-1"></span>**2.1 <Connector Location>**

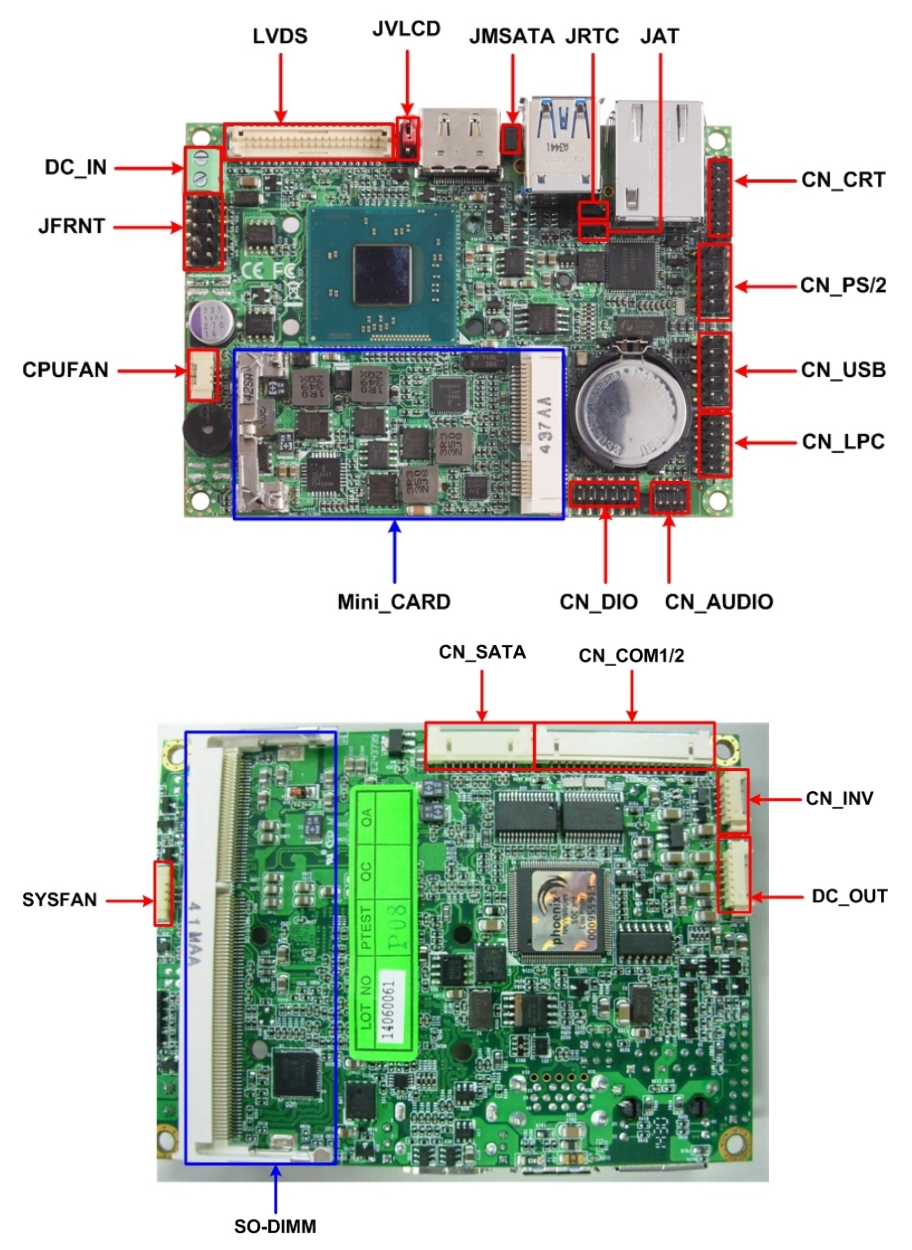

# <span id="page-10-0"></span>**2.2 <Jumper Reference>**

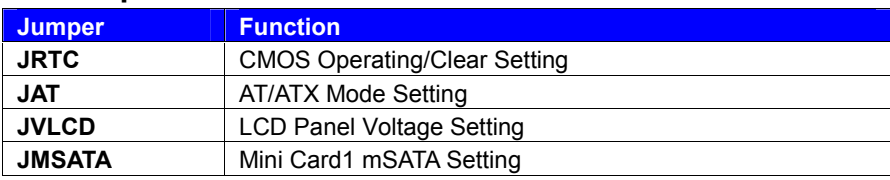

# <span id="page-10-1"></span>**2.3 <Connector Reference>**

#### <span id="page-10-2"></span>**2.3.1 <Internal Connector>**

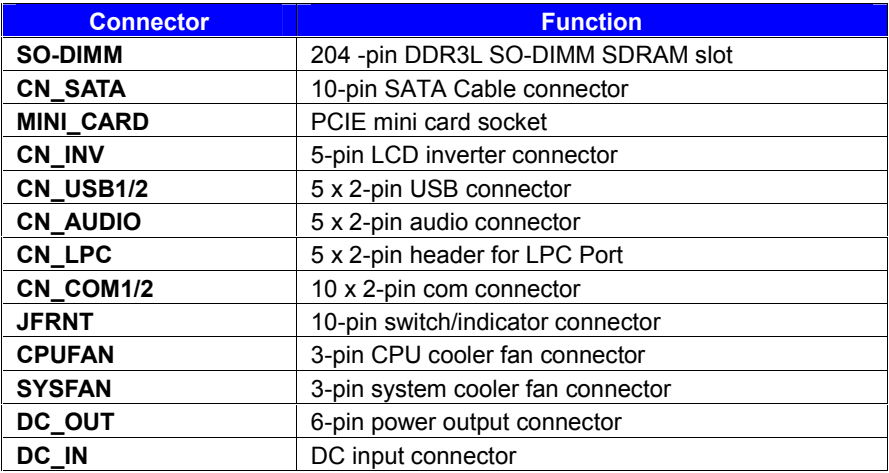

## <span id="page-10-3"></span>**2.3.2 <External Connector>**

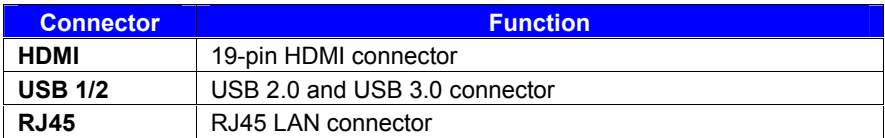

# <span id="page-11-0"></span>**2.4 <Memory Setup>**

The board provide 204-pin DDR3L SO-DIMM to support 1066/1333MHz up to 8GB.

Support Non-ECC, unbuffered memory only

# <span id="page-11-1"></span>**2.5 <CMOS & ATX Setup>**

The board's data of CMOS can be setting in BIOS. If the board refuses to boot due to inappropriate CMOS settings, please remove battery to clear (reset) the CMOS to its default values.

Jumper: **JAT**

Type: onboard 3-pin jumper

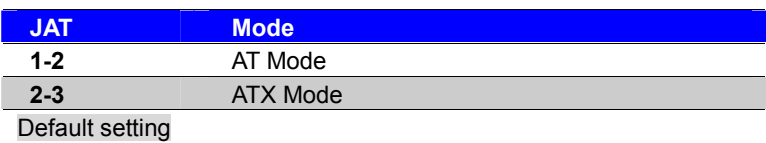

Jumper: **JRTC**

Type: onboard 3-pin jumper

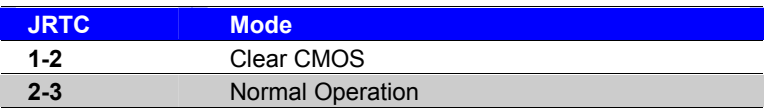

Default setting

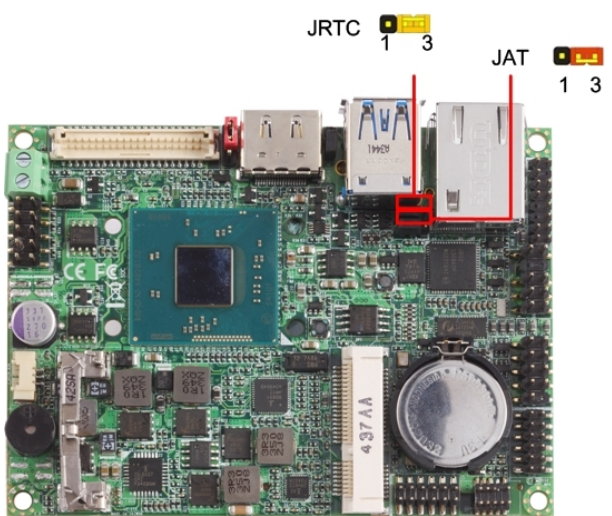

# <span id="page-12-0"></span>**2.6 <SATA Interface>**

Based on SOC, the board provides one Serial ATAII interfaces with up to 300MB/s of transfer rate.

# <span id="page-12-1"></span>**2.7 <LAN Interface>**

The board integrates with one Intel® I210-AT controller, The Intel Gigabit Ethernet supports triple speed of 10/100/1000Base-T, with IEEE802.3 compliance.

# <span id="page-12-2"></span>**2.8 <Onboard Display Interface>**

Based on Intel Processor with built-in I HD Graphic, the board provides one HDMI connector on real external I/O port, and LVDS interface with 5-pin LCD backlight inverter connector. The board provides dual display function with clone mode and extended desktop mode for CRT, HDMI and LVDS.

#### <span id="page-12-3"></span>**2.8.1 <Analog VGA Interface>**

Please connect your CRT or LCD monitor to the onboard CRT connector .

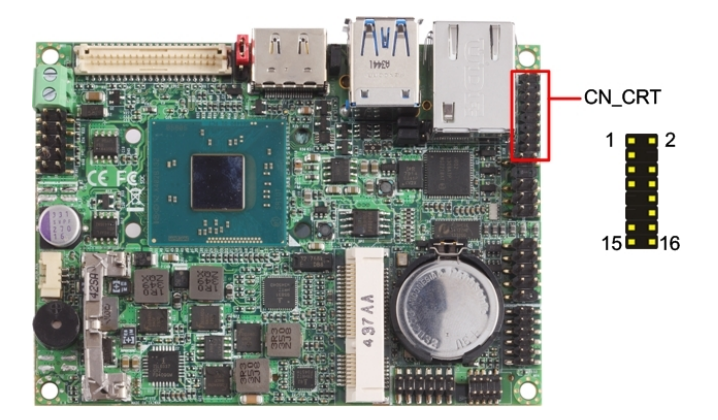

#### Connector: **CN\_CRT**

Type: onboard 16-pin connector for CN\_CRT connector pitch 2.00mm

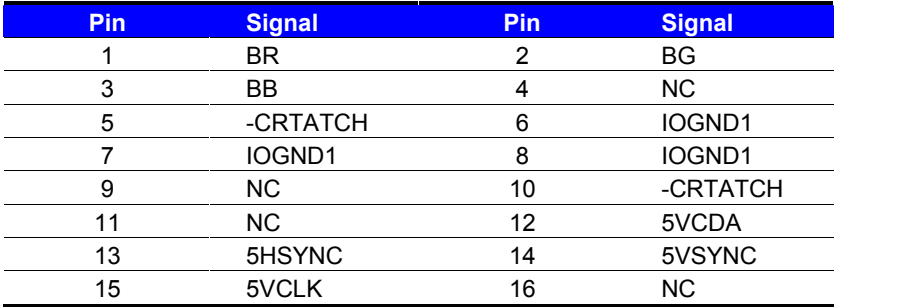

#### <span id="page-13-0"></span>**2.8.2 <CN\_LVDS>**

The board provides one 40-pin LVDS connector for 18 bit or 24bit single /dual channel panel, with one LCD backlight inverter connector and one jumper for panel voltage setting.

Please install LVDS cable before boot up.

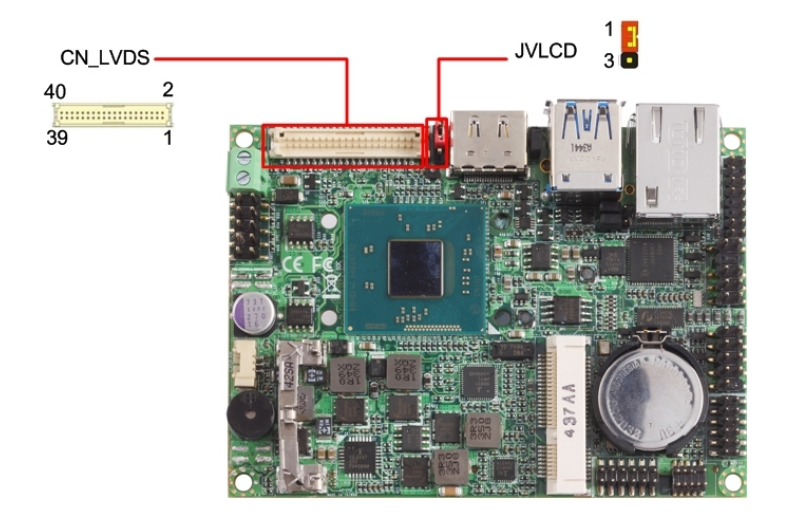

#### **LP-173 User's Manual**

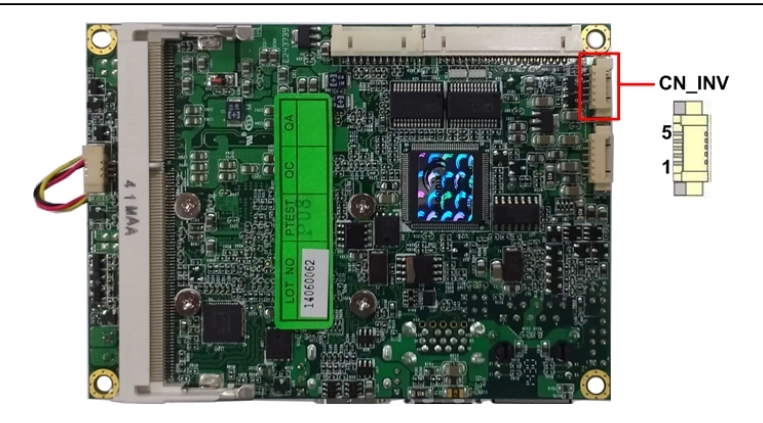

Connector: **CN\_INV** Type: 5-pin Inverter power connector

Connector model: **molex\_53261-5pin** or compatible

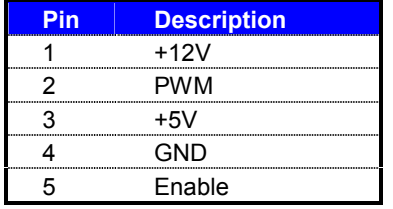

#### Jumper: **JVLCD**

Type: 3-pin Power select jumper

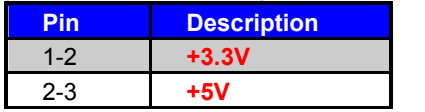

Default setting

Connector: **CN\_LVDS** Type: onboard 20-pin connector for LVDS connector Type: onboard 40-pin connector for LVDS connector

#### Connector model: **HIROSE DF13-40DP-1.25V or compatible**

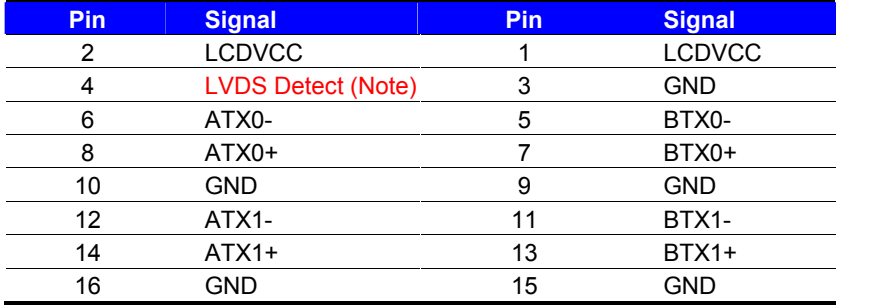

#### **LP-173 User's Manual**

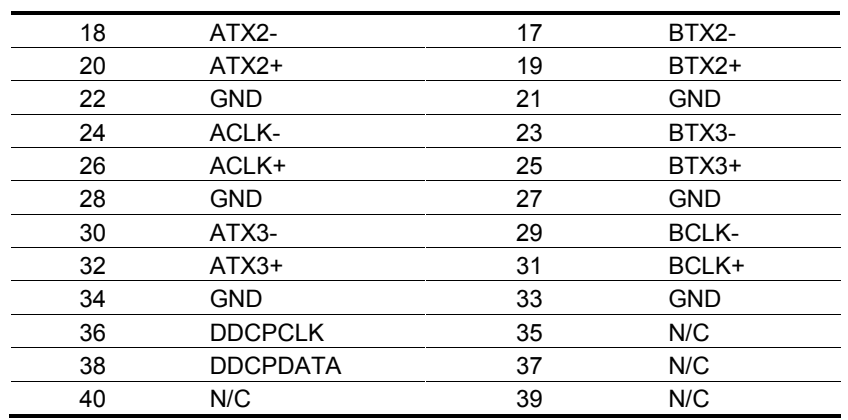

Note: The LVDS Detect Pin please contact to the Panel GND.

To setup the LCD, you need the component below:

- 1. A panel with LVDS interfaces.
- 2. An inverter for panel's backlight power.
- 3. A LCD cable and an inverter cable.

**For the cables, please follow the pin assignment of the connector to make a cable, because every panel has its own pin assignment, so we do not provide a standard cable; please find**

**a local cable manufacture to make cables.**

#### **LCD Installation Guide:**

1. Preparing the LP-173, LCD panel and the backlight inverter

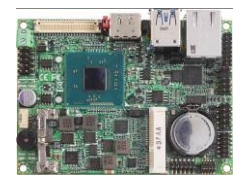

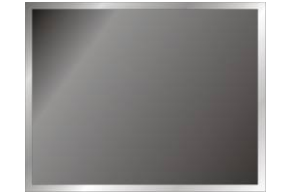

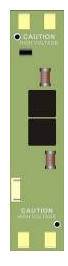

2. You would need a LVDS type cable.

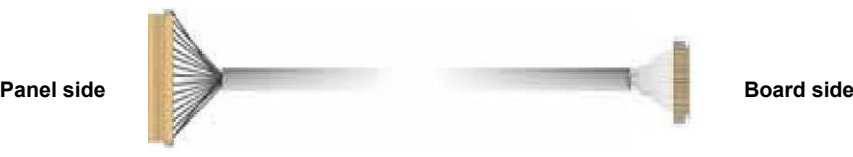

**For sample illustrator only**

3. To connect all of the devices well.After setup the devices well, you need to select the LCD panel type in the BIOS.

The panel type mapping is list below:

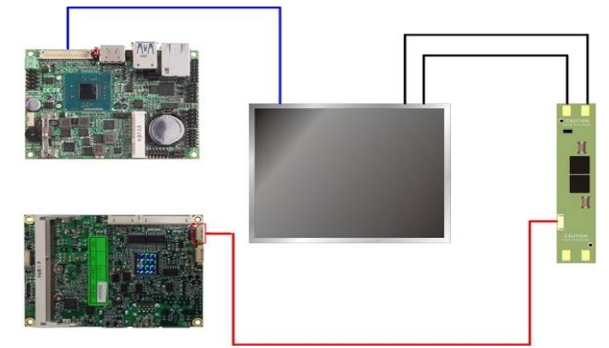

**If you want to used the LCD panel display when the boot , please go to the BIOS**

#### **setup.**

**Step1.** Configure default BIOS, click Advanced > Uncore Configuration

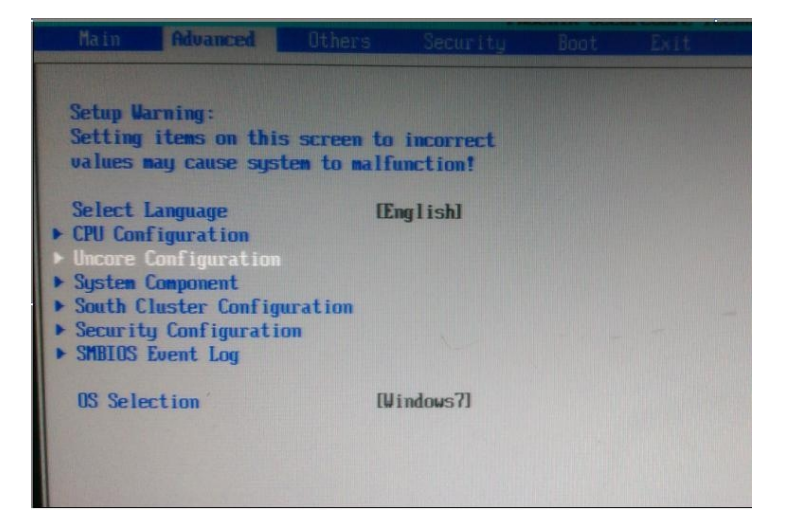

#### **Step2.** click IGD Boot Type > LVDS2

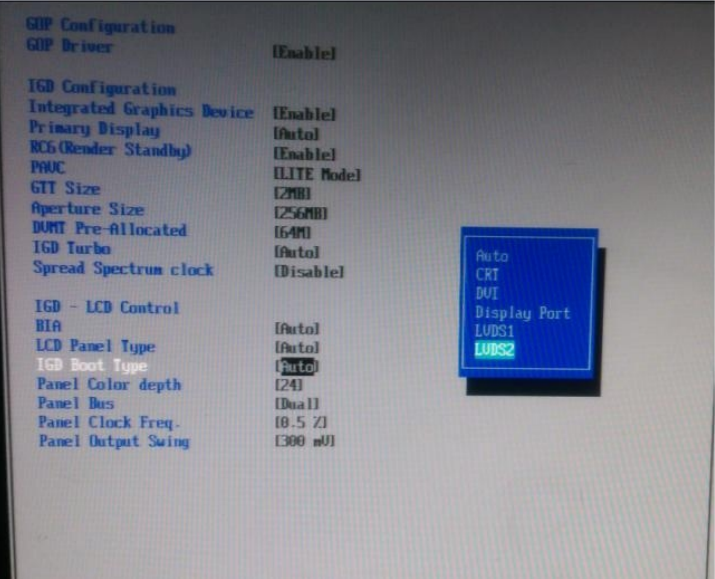

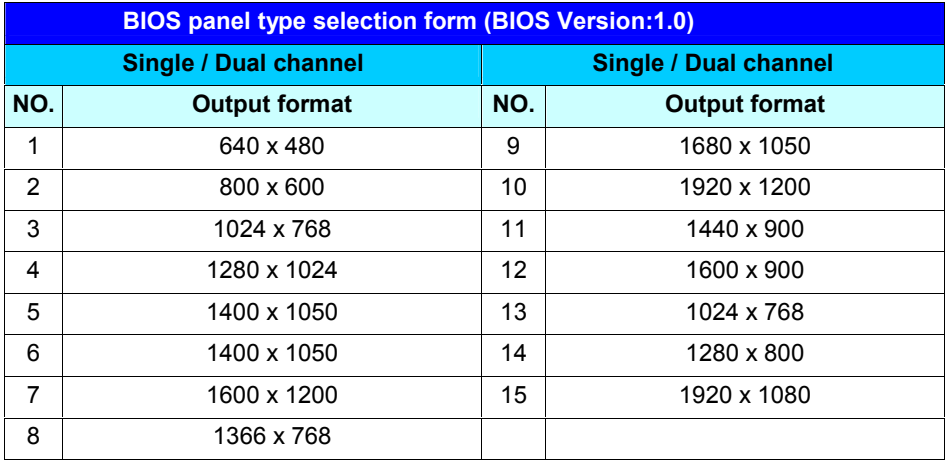

**Step3.** push "F10" to save configuration. Restart your computer.

# <span id="page-18-0"></span>**2.9 <Onboard Audio Interface>**

The board provides the onboard high definition audio with Realtek ALC262

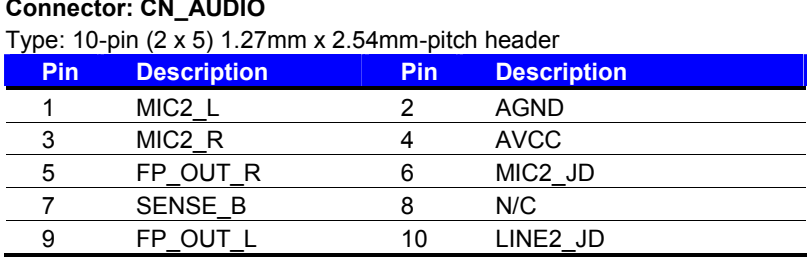

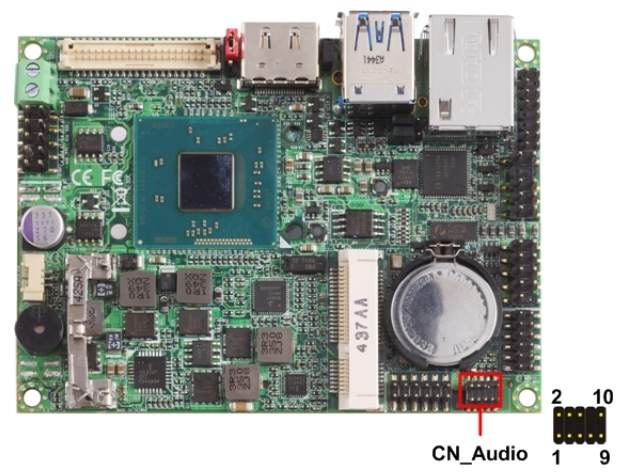

# <span id="page-18-1"></span>**2.10 <USB 3.0 and USB 2.0Interface>**

**LP-173** integrates 1 x USB3.0 and 3 x USB2.0, The specifications are listed below:

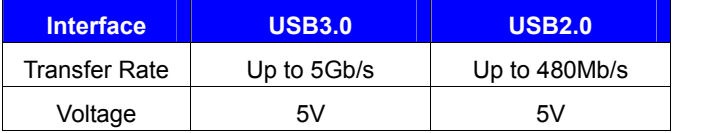

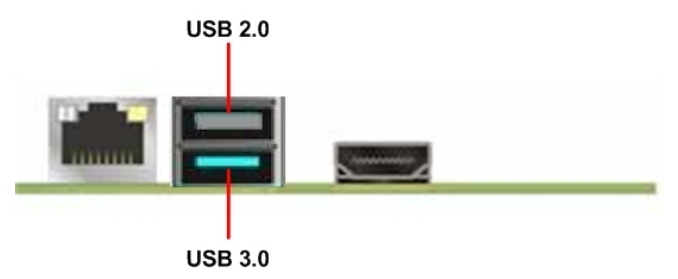

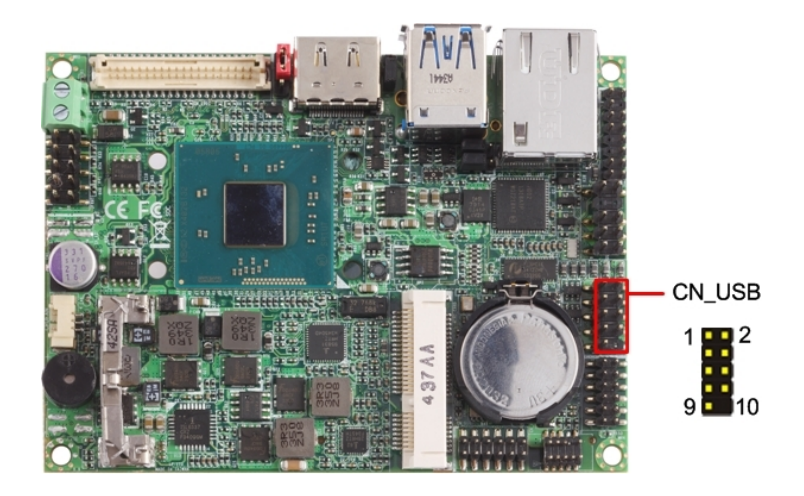

#### Connector: **CN\_USB**

#### Type: 10-pin (5 x 2) header for USB Port **(USB2.0)**

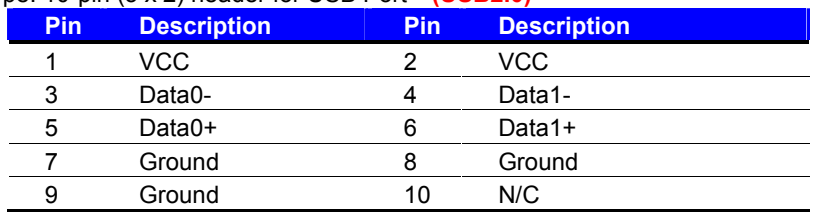

**The USB3.0 port need to Install USB 3.0 eXtensible Host Controller Driver and enable xHCI Mode.**

#### **USB 3.0 eXtensible Host Controller Driver install**

- **Step1.** Copy the USB 3.0 driver from "Driver CD" to the local hard driver directory,
- **Step2.** Configure default BIOS, click Advanced > South Cluster Configuration > USB Configuration, disable "**EHCI Mode**".

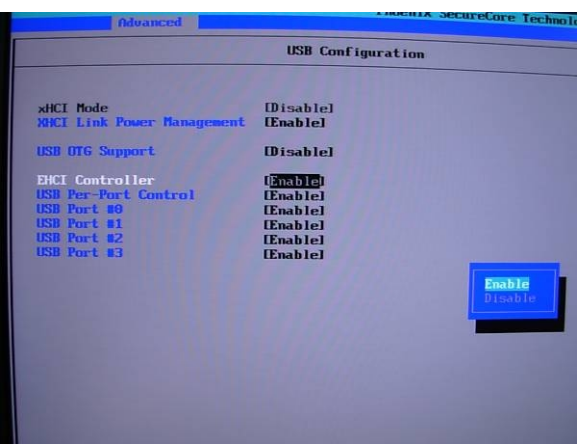

**Step3.** enable "**xHCI Mode"** and push "F10" to save configuration. Restart your computer.

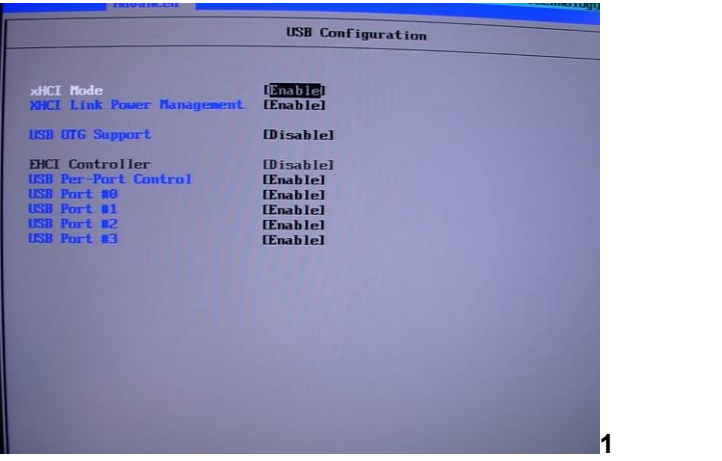

- **Step4.** If you enable xHCI Mode , USB 2.0 and USB 3.0 ports can't use without drive. We recommend that you connect PS/2 mouse / keyboard installing USB 3.0 driver.
- **Step5.** Double click the "Setup.exe" from the directory. Click "Next" to continue.

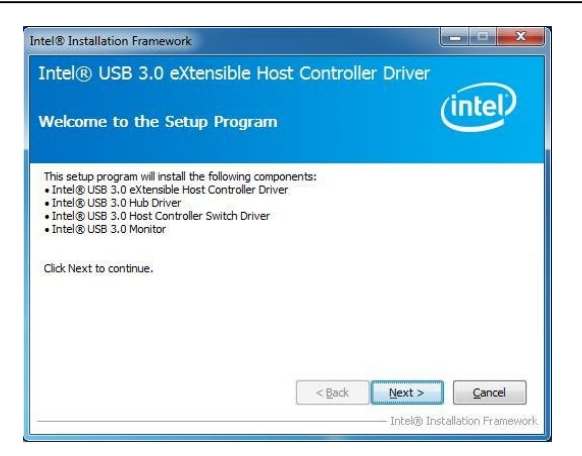

**Step6.** Lastly, the "Setup Complete" screen appears so click "Finish" to

restart your computer.

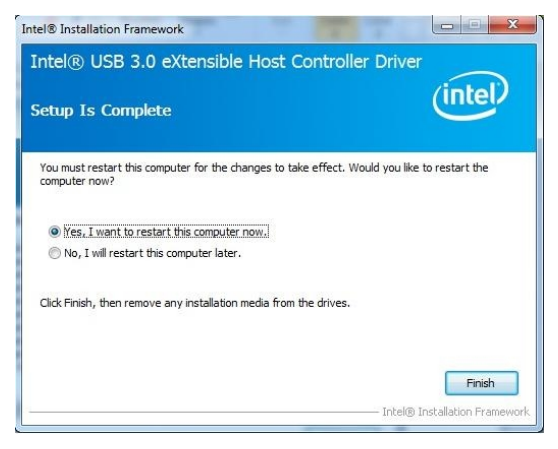

# <span id="page-22-0"></span>**2.11 <Serial Port Jumper Setting >**

The board provides two RS232 serial ports

#### Connector: **CN\_COM1/2**

Type: 20-pin (5 x 2) 1.27mm x 2.54mm-pitch header for COM1/2

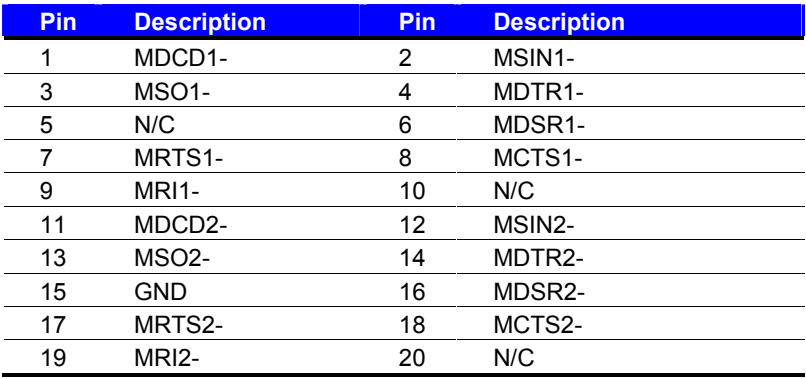

<span id="page-22-1"></span>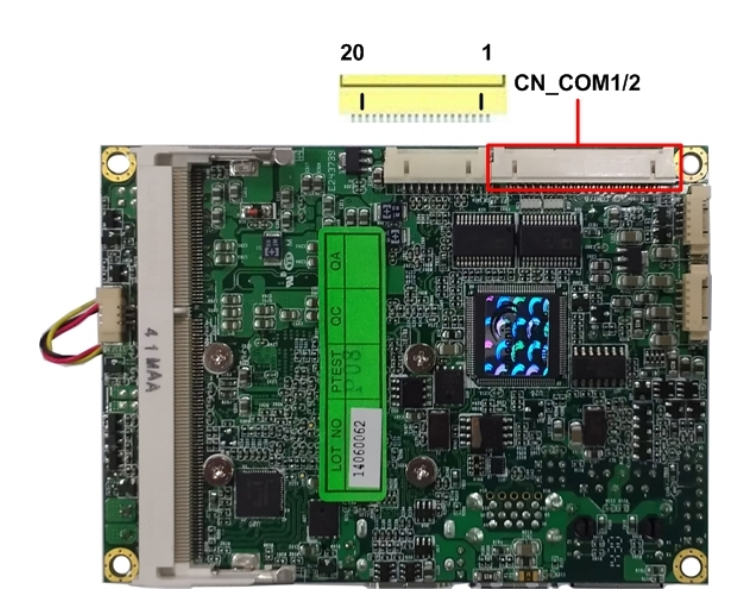

# **2.12 <Power & FAN Connector >**

The board requires DC input with 2-pin header, the input voltage range is from 6V to 30V.

## <span id="page-23-0"></span>**2.12.1 <Power Input>**

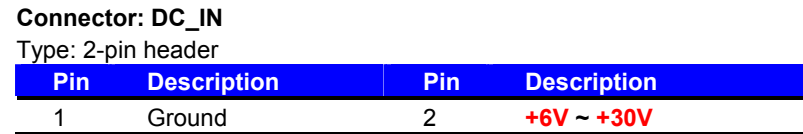

<span id="page-23-1"></span>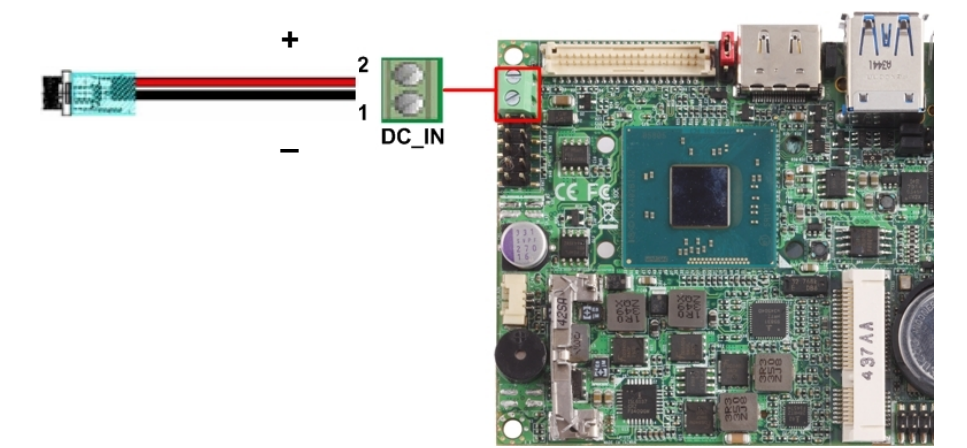

#### **2.12.2 <Power Output>**

Connector: **DC\_OUT**

Type: 6-pin connector for **+12V** and **+5V**

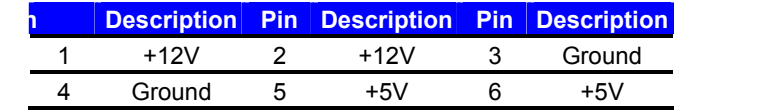

#### **LP-173 User's Manual**

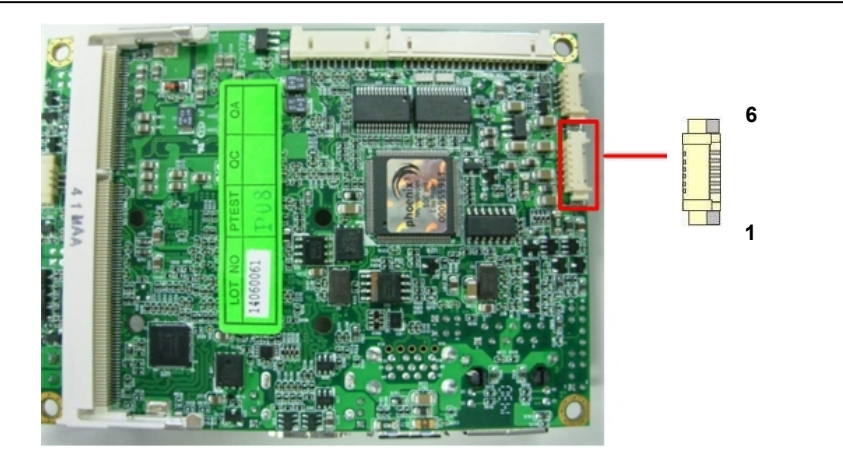

#### <span id="page-24-0"></span>**2.12.3 <Fan Connector>**

Connector: **SYSFAN** Type: 3-pin fan wafer connector

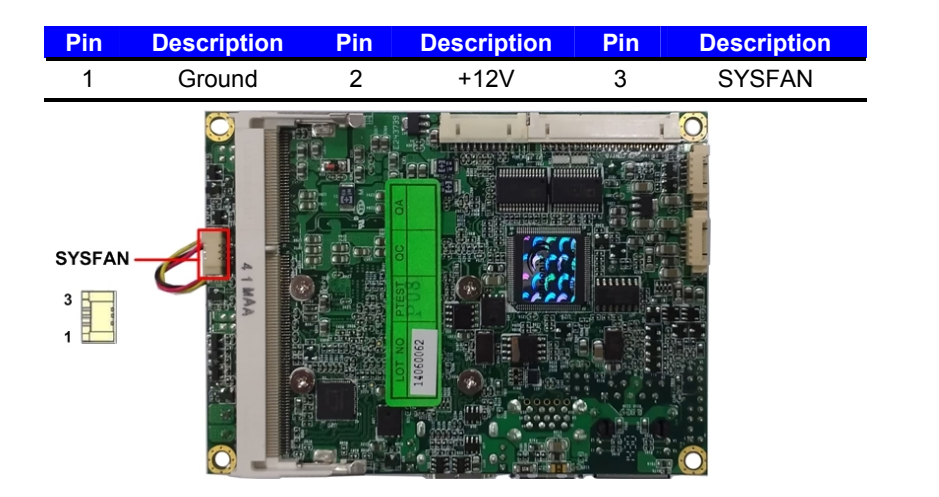

### Connector: **CPUFAN**

Type: 3-pin fan wafer connector

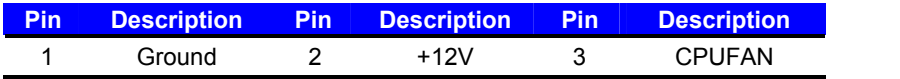

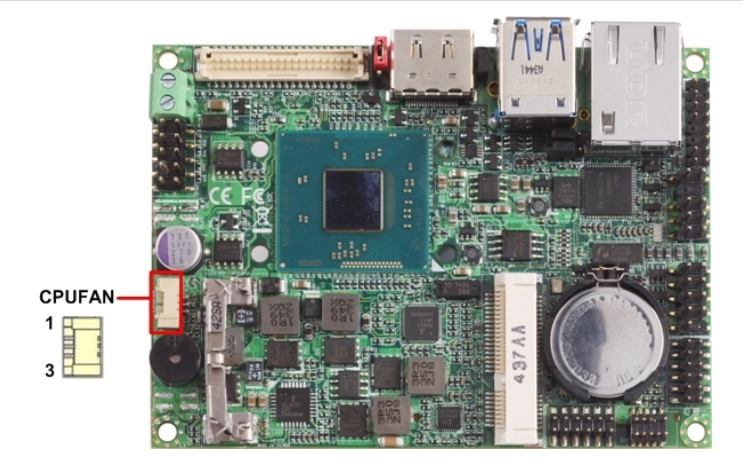

## <span id="page-25-0"></span>**2.13 <Indicator and Switch>**

The **JFRNT** provides front control panel of the board, such as power button, reset and

beeper, etc. Please check well before you connecting the cables on the chassis.

#### Connector: **JFRNT**

Type: onboard 10-pin (2 x 5) 2.54-pitch header

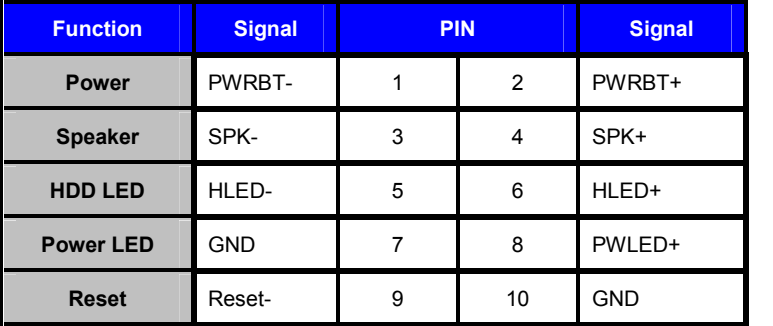

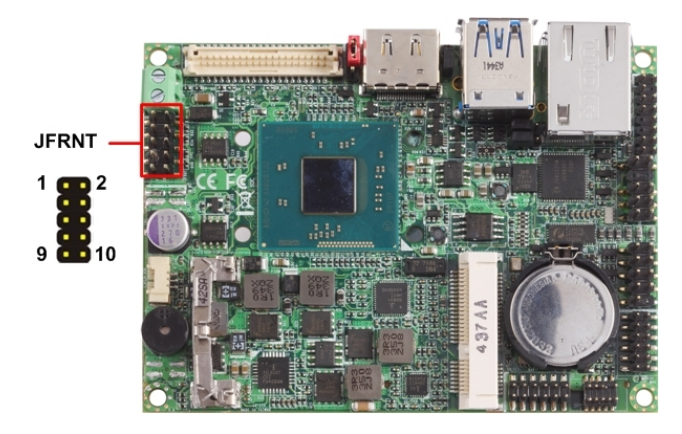

# <span id="page-26-0"></span>**2.14 < PCIE Mini Card >**

The board provides one PCIE mini card socket

Jumper: **JMSATA**

Type: onboard 3-pin header

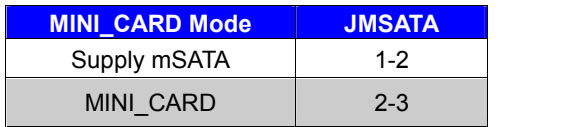

**Default setting**

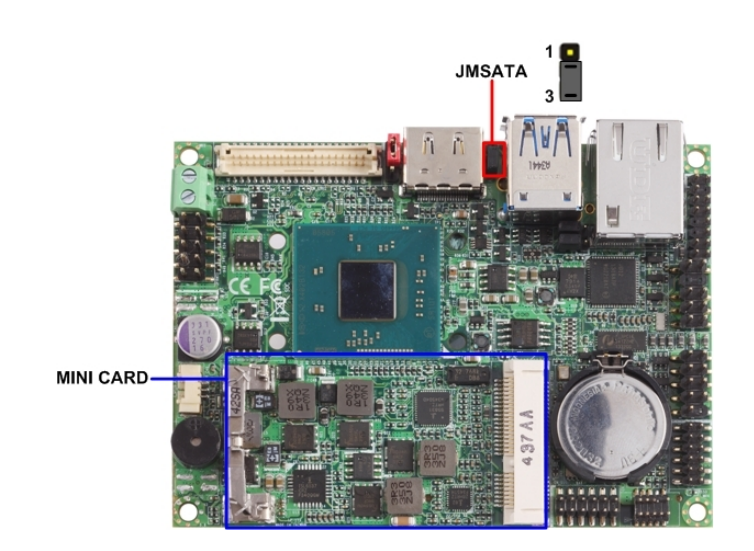

# <span id="page-27-0"></span>**Chapter 3 <BIOS Setup>**

The motherboard uses the Phoenix BIOS for the system configuration. The Phoenix BIOS in the single board computer is a customized version of the industrial standard BIOS for IBM PC AT-compatible computers. It supports Intel® x86 and compatible CPU architecture based processors and computers. The BIOS provides critical low-level support for the system central processing, memory and I/O sub-systems.

The BIOS setup program of the single board computer let the customers modify the basic configuration setting. The settings are stored in a dedicated battery-backed memory, NVRAM, retains the information when the power is turned off. If the battery runs out of the power, then the settings of BIOS will come back to the default setting.

The BIOS section of the manual is subject to change without notice and is provided here for reference purpose only. The settings and configurations of the BIOS are current at the time of print, and therefore they may not be exactly the same as that displayed on your screen.

To activate CMOS Setup program, press <DEL> key immediately after you turn on the system. The following message "Press DEL to enter SETUP" should appear in the lower left hand corner of your screen. When you enter the CMOS Setup Utility, the Main Menu will be displayed as **Figure** You can use arrow keys to select your function, press  $\leq$  Enter  $>$  key to accept the selection and enter the sub-menu.

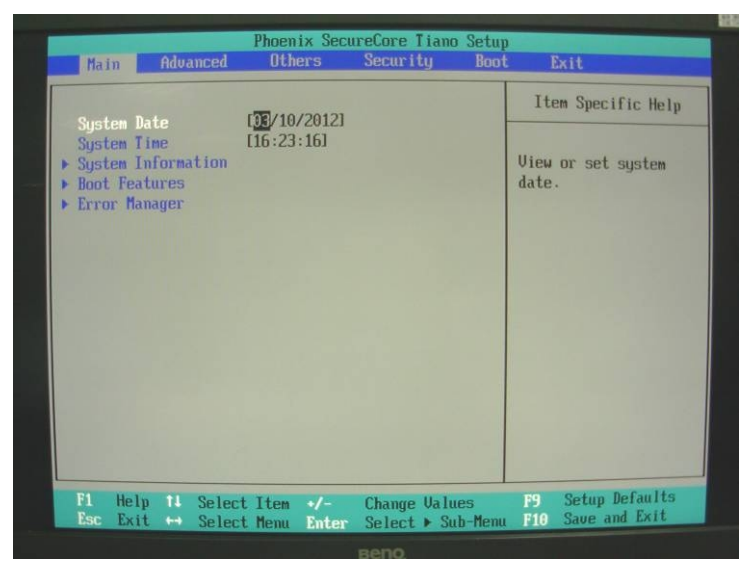

#### **Figure** CMOS Setup Utility Main Screen

# <span id="page-28-0"></span>**Appendix A <I/O Port Pin Assignment>**

# <span id="page-28-1"></span>**A.1 <SATA Port>**

#### Connector: **SATA**

Type: 10-pin header for SATA Port

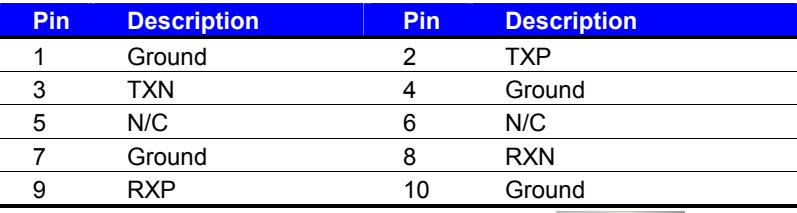

# <span id="page-28-2"></span>**A.2 <LAN Port>**

#### Connector: **RJ45**

Type: RJ45 connector with LED on rear panel

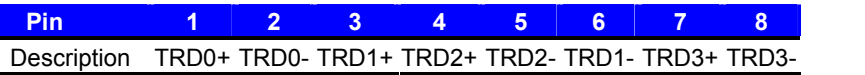

**8 1**

**1 1 10 110** 

# <span id="page-28-3"></span>**A.3 <LPC Port>**

#### Connector: **CN\_LPC**

Type: 10-pin header for LPC Port

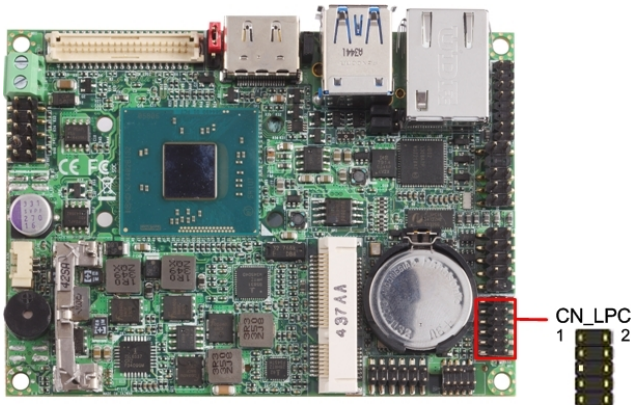

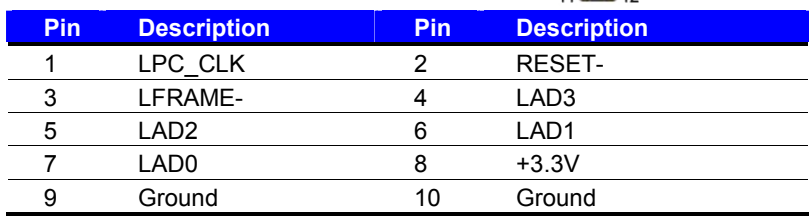

## <span id="page-29-0"></span>**A.4 <GPIO Port>**

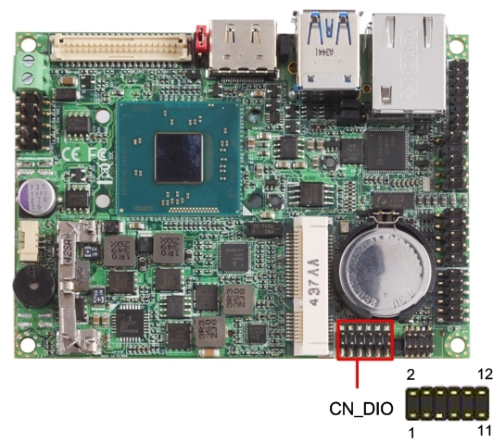

The board provides a programmable 8-bit digital I/O interface; you can use this general purpose I/O port for system control like POS or KIOSK. The GPIO is an Open-drain output and TTL-level input.

- 1. Output: Open-drain, Most applications need use an external pull-up resistor.
- 2. Input: TTL-level.
- DC characteristics:

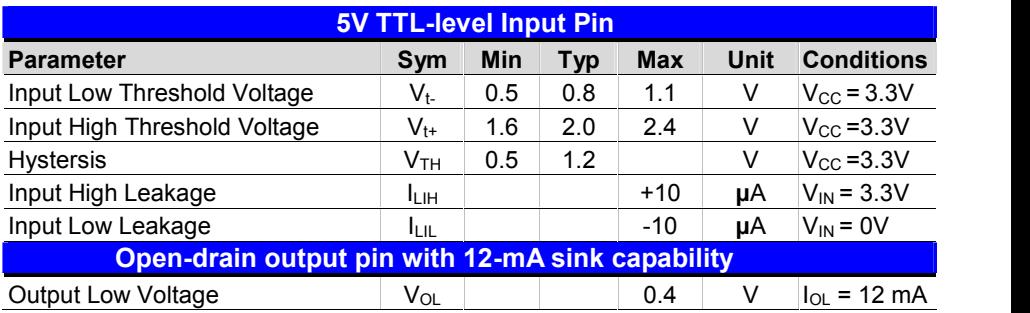

#### Connector: **CN\_DIO**

Type: 12-pin  $(6 \times 2)$  header (pitch = 2.0mm)

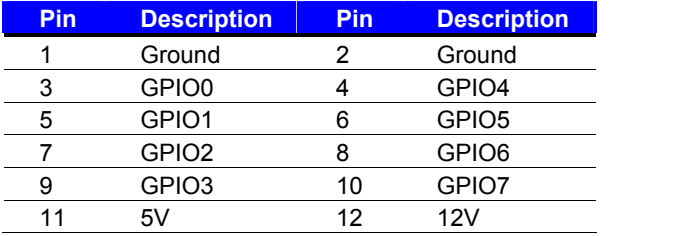

# <span id="page-30-0"></span>**Appendix B <Flash BIOS>**

# <span id="page-30-1"></span>**B.1 BIOS Auto Flash Tool**

The board is based on Phoenix BIOS and can be updated easily by the BIOS auto flash tool. You can download the tool online at the address below:

**[LE-37D Flash Tool](http://www.commell.com.tw/Support/Product Technical Support/LE-37D.htm)**

## <span id="page-30-2"></span>**B.2 Flash Method**

- 1.Extract the zip file(re-flash tool and BIOS file) to root of the USB flash drive.
- 2.Insert your USB flash drive in USB port of the board and power on the system.
- 3. Boot to EFI-Shell mode (**UEFI Boot Enable, Legacy Boot Disable**)

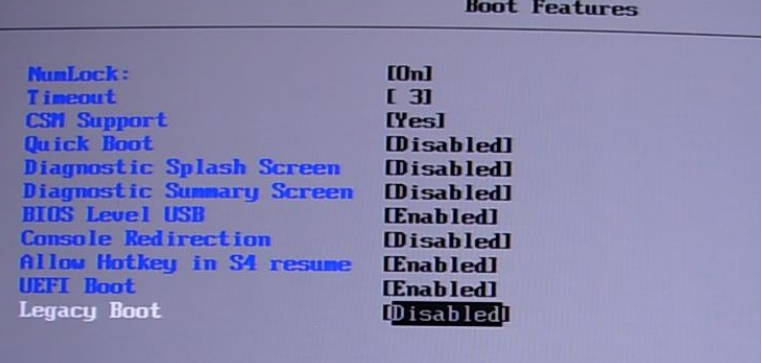

then input the **"fs0:"** command to switch to the root of the USB flash drive.

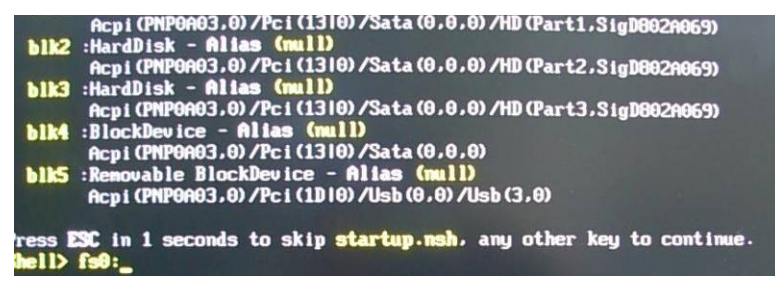

- 4. Type the " **fpt64.efi -y -f xxx.bin**" command to start flash BIOS processes. ( xxx.bin means the BIOS file that you want to update)
- 5. When it finished all update processes, restart the system.

Any question about the BIOS re-flash please contact your distributors or visit the web-site at below:

[http://www.commell.com.tw/support/support.htm](http://www.commell.com.tw/support/support.htmUT).

# <span id="page-31-0"></span>**Appendix C <Programming GPIO's>**

The GPIO' can be programmed with the MSDOS debug program using simple IN/OUT commands. The following lines show an example how to do this. (The GPIO is **open drain**)

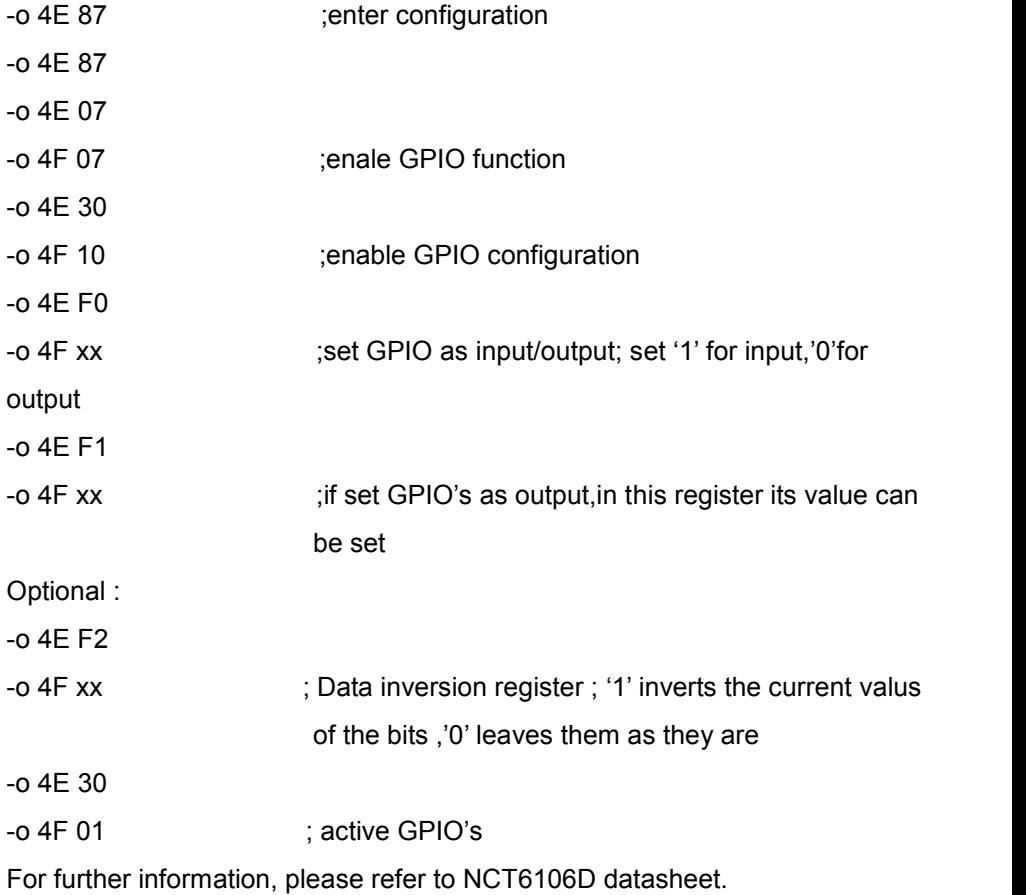

# <span id="page-32-0"></span>**Appendix D <Programming Watchdog Timer >**

The watchdog timer makes the system auto-reset while it stops to work for a period.

The integrated watchdog timer can be setup as system reset mode by program.

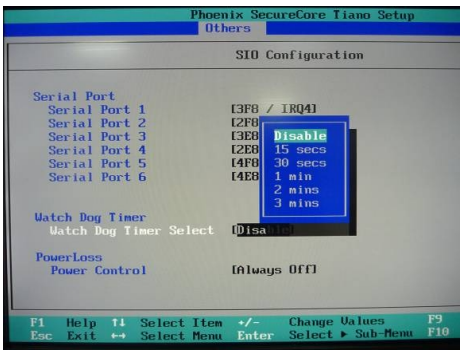

#### **Timeout Value Range**

- $-1$  to 255
- Second or Minute

#### **Program Sample**

The integrated Watchdog Timer can be set up by programming.

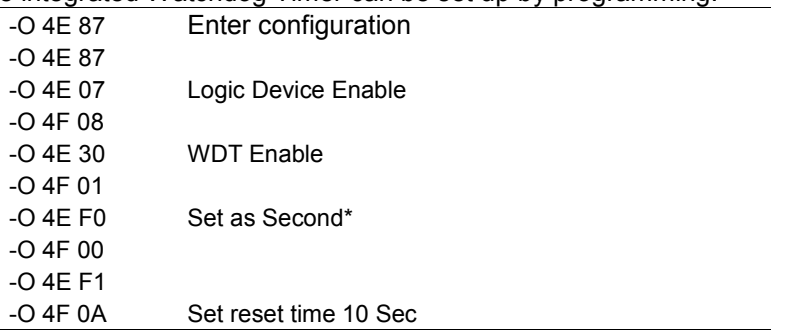

You can select Timer setting in the BIOS, after setting the time options, the system will reset according to the period of your selection.

# <span id="page-33-0"></span>**Contact Information**

Any advice or comment about our products and service, or anything we can help you please don't hesitate to contact with us. We will do our best to support you for your products, projects and business.

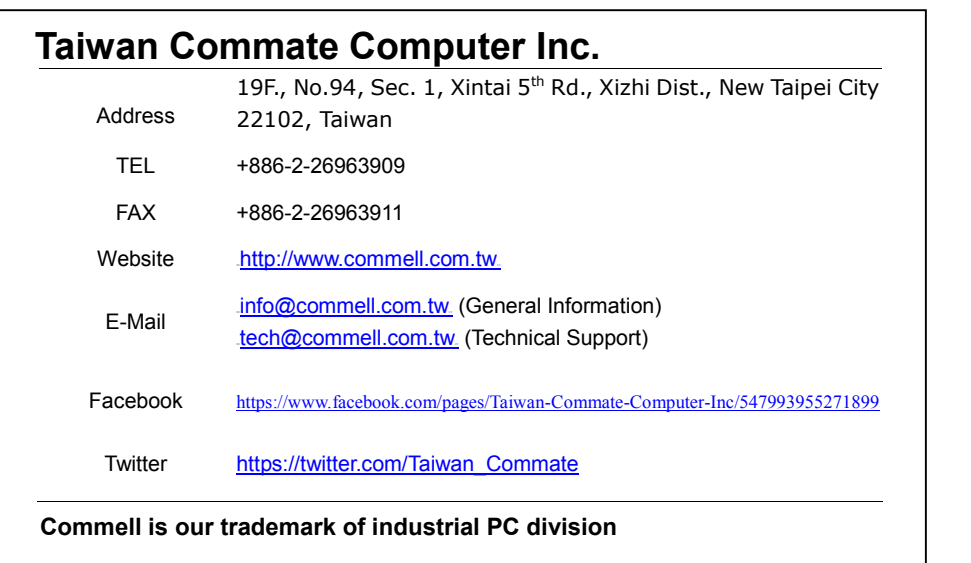

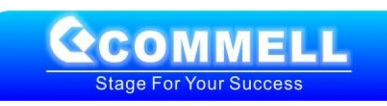